# **Panasonic Broadcast**

# **BT-LT1700 Menu Information**

Download from Www.Somanuals.com. All Manuals Search And Download.

### **How to Use the On Screen Menu**

Three types of information are displayed on the screen. The input signal status, picture adjusting knob status, and the menu display.

#### **Input signal status**

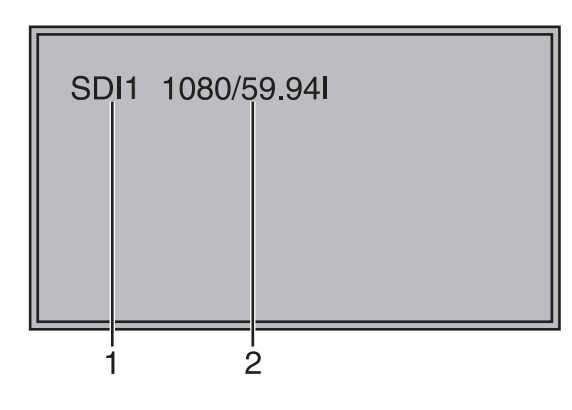

- **1. The selected input line (** $\rightarrow$  **[page 7,](#page--1-0) 2) •** VIDEO, Y/C, SDI1, SDI2,
	- YPBPR/RGB-VIDEO/RGB-COMP.
- **2. Signal format**
	- **•** The display status can be set in "STATUS DISPLAY" in the "SYSTEM CONFIG" menu  $(\rightarrow$  [page 18\)](#page-9-0).
	- **•** If "UNSUPPORT SIGNAL" is displayed, then either the current input signal is not supported or the "INPUT SELECT" menu setting needs to be changed.
	- **•** When "NO SIGNAL" is displayed, there is no input signal.

#### **Note:**

"UNSUPPORT SIGNAL" and "NO SIGNAL" may not be displayed correctly.

#### **Picture adjusting knob status**

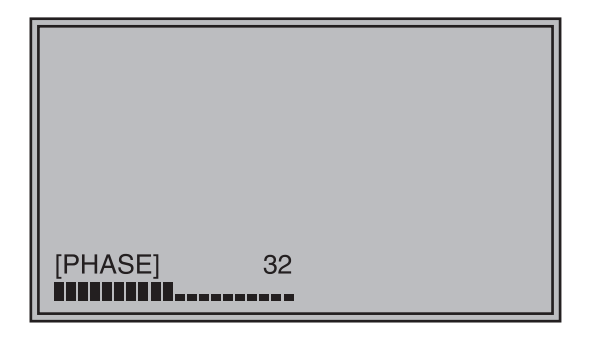

#### **Picture adjusting knob (→ [page 7,](#page--1-0)**  $\overline{5}$ **)**

- **•** This knob can be rotated and pushed.
- **•** The status display appears when the knob is pushed.
	- The display disappears when the knob is pushed again, or if the knob is not operated for 10 seconds.
- **•** Settings can only be adjusted in the status display.
- The display position can be changed  $(\rightarrow$  [page 18](#page-9-0) "ROTARY POSITION").

### Status display:

PHASE, CHROMA, BRIGHT, CONTRAST

#### **Note:**

The volume knob status display is not displayed on the screen.

#### **Menu display**

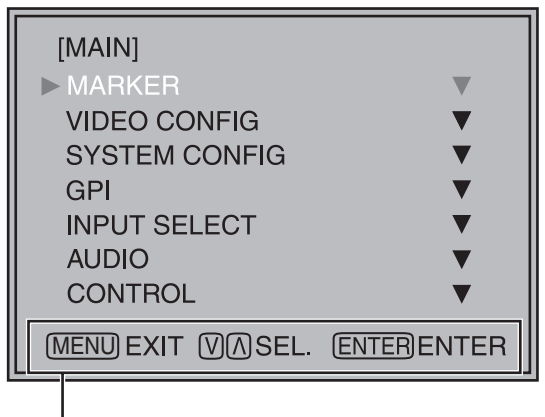

Displays the operation explanation for the menu button.

- **•** This is displayed when the menu is used.
- **•** The display disappears if remains idle for 2 minutes.
- The display position can be changed  $(\rightarrow$  [page 18](#page-9-1) "MENU POSITION").

#### **Menu operations**

**1. Push [MENU] to display the MAIN menu.** 

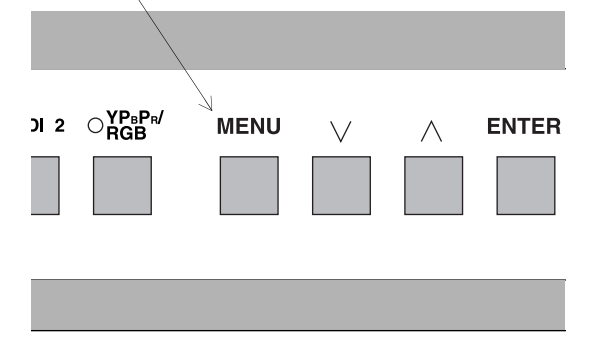

2. Push  $[\vee, \wedge]$  to select the menu, then push **[ENTER].** 

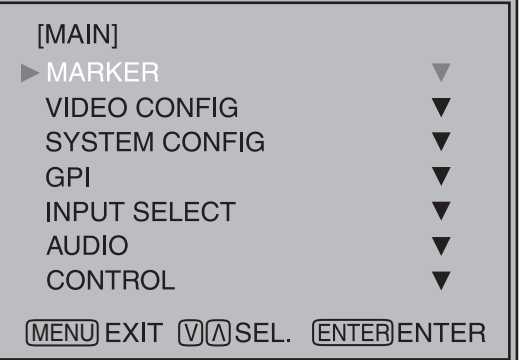

3. Push  $[\vee, \wedge]$  to select the sub menu, then push **[ENTER].**  The setting values in the sub menu change to green.

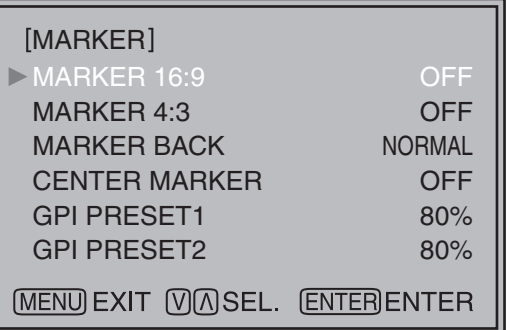

4. Push  $[\vee, \wedge]$  to select the setting values, then **push [ENTER].** 

Push [MENU] to cancel.

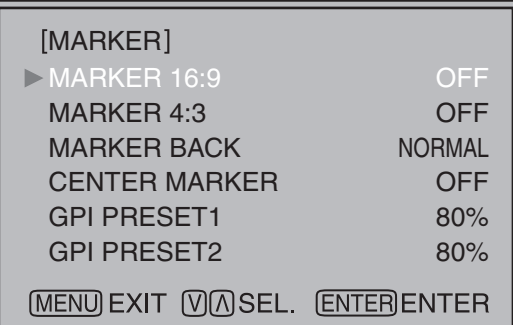

**To return to the previous screen** Push [MENU].

## **User Data**

You can change the menu setting values and picture adjusting knob settings, then save and load up to 5 combinations of screen adjustment values as user data. You can also return the setting values and adjustment values to the factory preset settings.

The following settings are included in user data.

- Menu settings except for "SETUP LOAD/SAVE" (including the button function settings on the front of the monitor)
- Screen adjustment values changed in picture adjusting knob

#### <span id="page-3-0"></span>**Saving user data**

- **1. Push [MENU] to display the MAIN menu.**
- 2. Push  $[\vee, \wedge]$  to select the "SYSTEM CONFIG" **menu and push [ENTER].**
- 3. Push  $[\vee, \wedge]$  to select the "SETUP SAVE" sub **menu and push [ENTER].**

The setting values in the sub menu change to green.

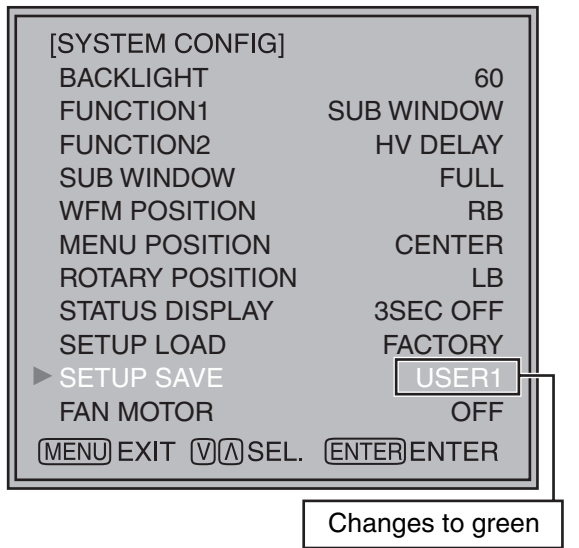

4. Push  $[\vee, \wedge]$  to select the file you wish to save **to from "USER1" – "USER5", then push [ENTER].**  The following screen appears.

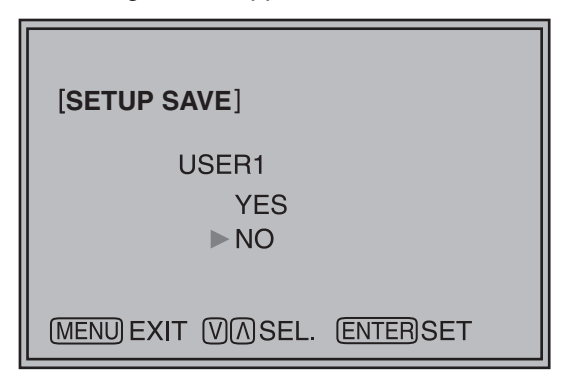

**5. Select "YES", and push [ENTER].**  The user data is saved.

#### **Loading user data**

- **1. Push [MENU] to display the MAIN menu.**
- 2. Push  $[\vee, \wedge]$  to select the "SYSTEM CONFIG" **menu and push [ENTER].**
- 3. Push  $[\vee, \wedge]$  to select the "SETUP LOAD" sub **menu and push [ENTER].**

The setting values in the sub menu change to green.

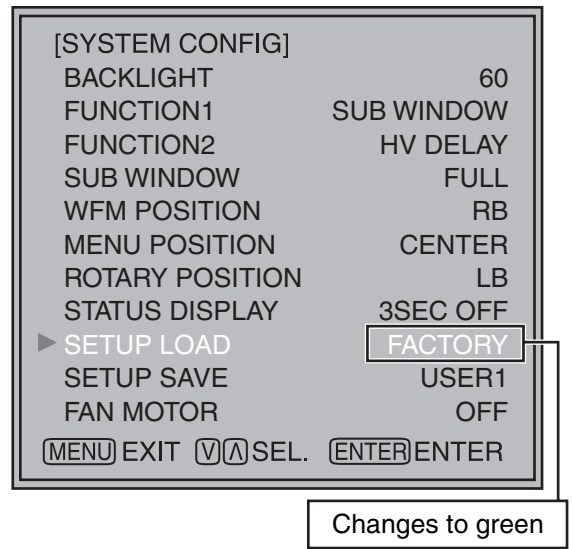

**4. Push [** $\vee$ **,**  $\wedge$ **] to select the file you wish to load to from "USER1" – "USER5", then push [ENTER].**  The following screen appears.

To return to the factory preset setting values, select "FACTORY".

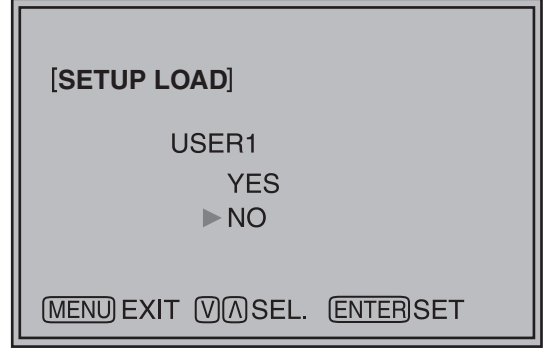

**5. Select "YES", and push [ENTER].**  The user data is loaded.

**To return to the previous screen** Push [MENU].

## **Main Menu**

#### **Menu configuration**

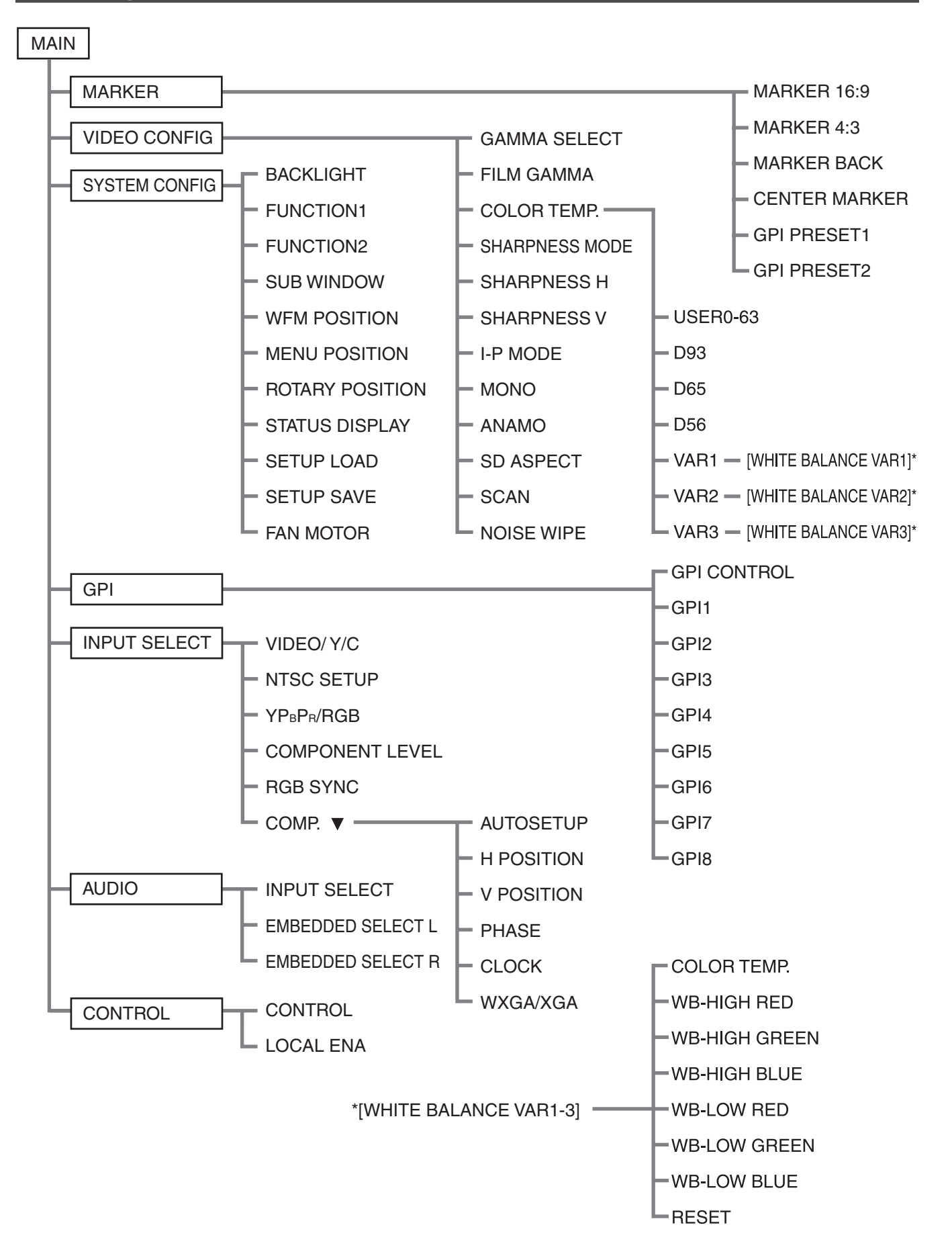

### **MARKER**

The underlined values are factory preset setting values.

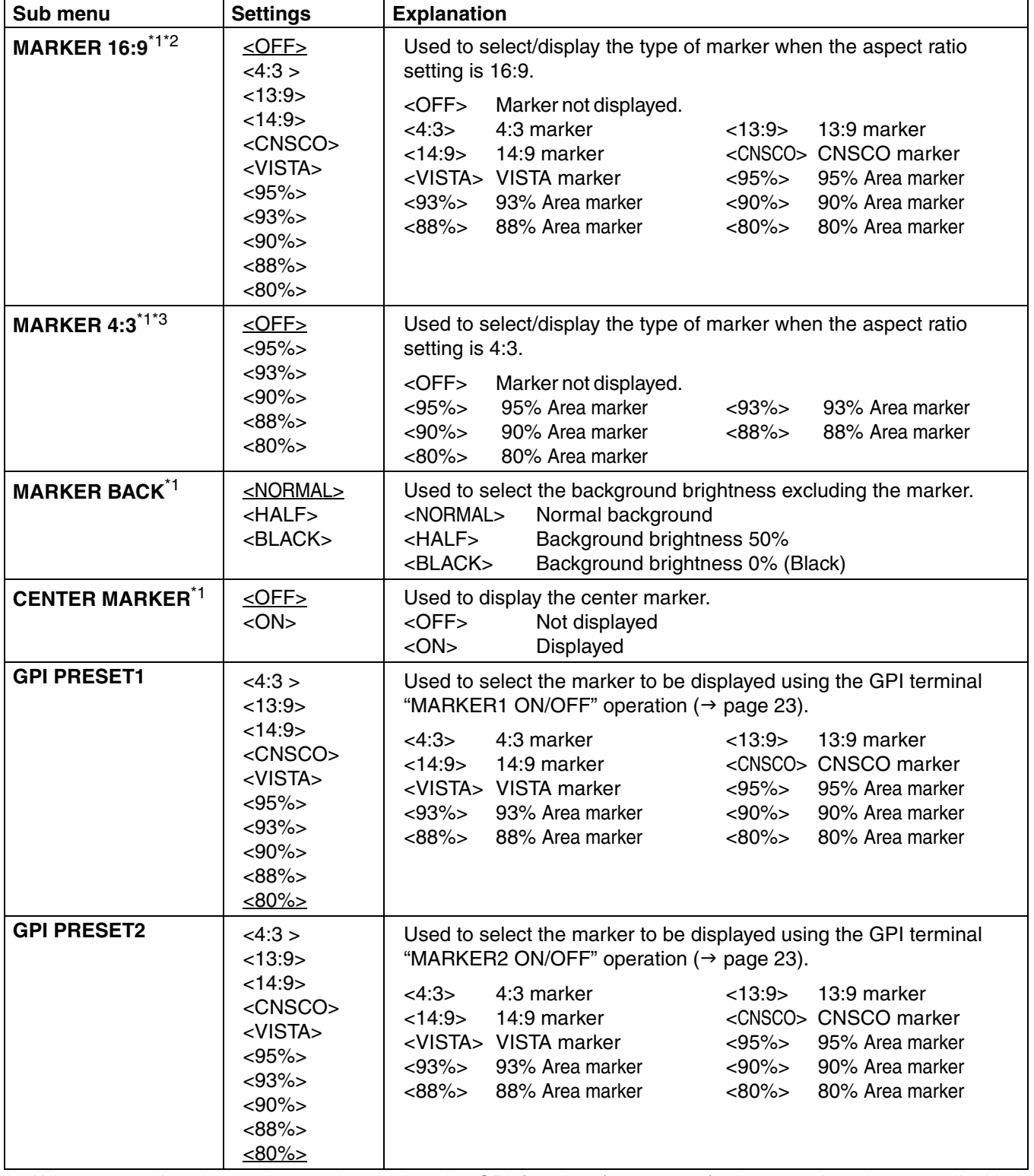

\*1 When controlling the marker settings using the GPI function ( $\rightarrow$  [page 23](#page--1-3)), these settings become disabled. These are not operated when the 2 screens are displayed.

\*2 These are only enabled when the HD signal and SD signal aspect ratio settings are 16:9.

\*3 These are only enabled when the SD signal aspect ratio setting is 4:3.

#### **Types of MARKER**

#### ■ 16:9 marker

**(Displayed when using HD, or when using SD with a 16:9 aspect ratio)**

The marker is only displayed as a vertical bar. In addition, the section becomes the "MARKER BACK" item.

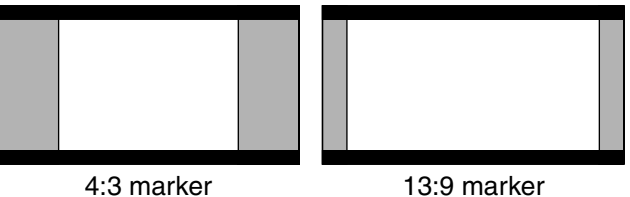

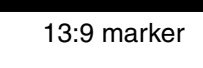

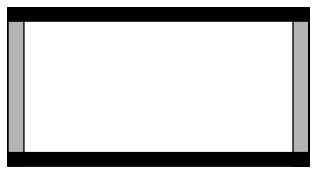

14:9 marker

#### **VISTA marker, CNSCO marker**

A horizontal dotted line is displayed as the marker.

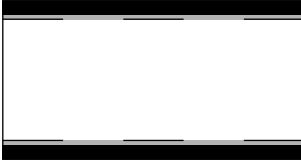

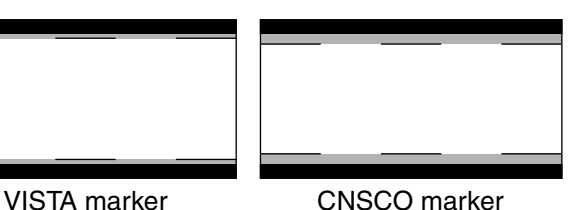

When "UNDER" is set in "SCAN" in the "VIDEO CONFIG" menu, a vertical dotted line is also displayed as the marker.

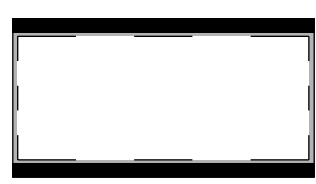

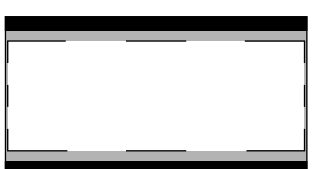

VISTA marker CNSCO marker

#### **Area marker**

A dotted line is displayed as the marker.

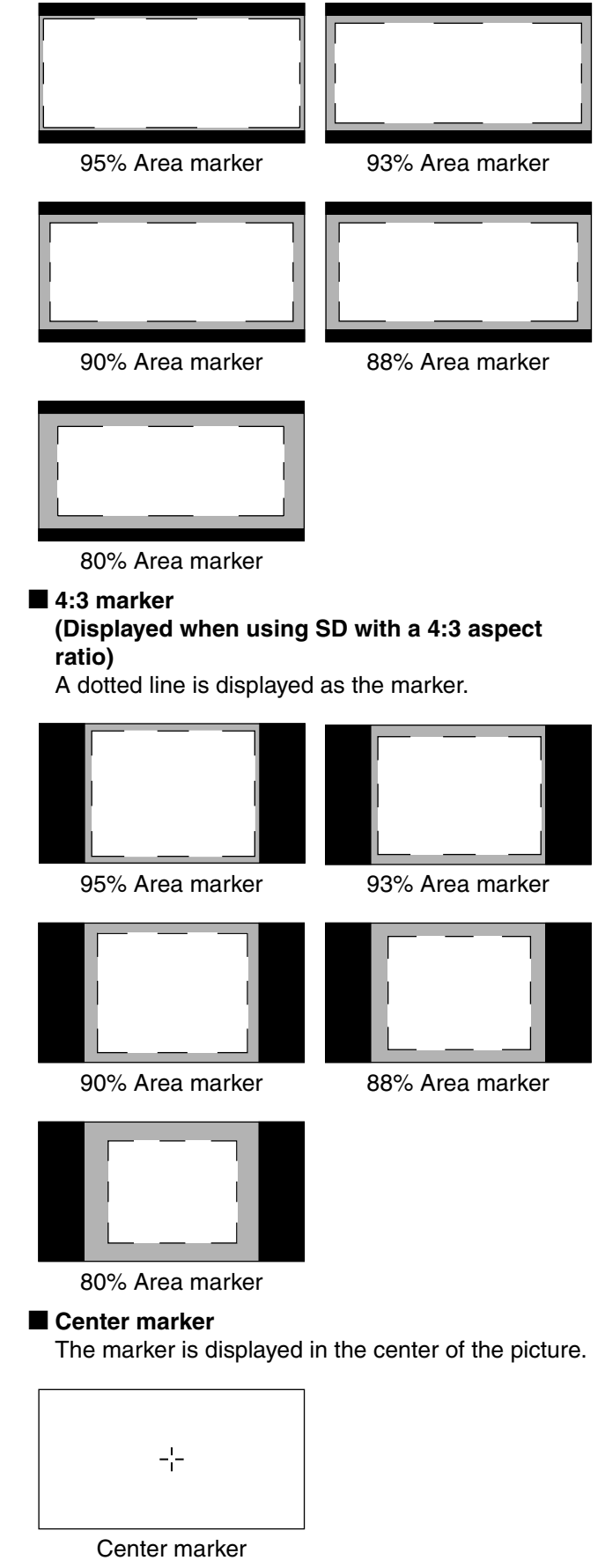

#### **VIDEO CONFIG**

The underlined values are factory preset setting values.

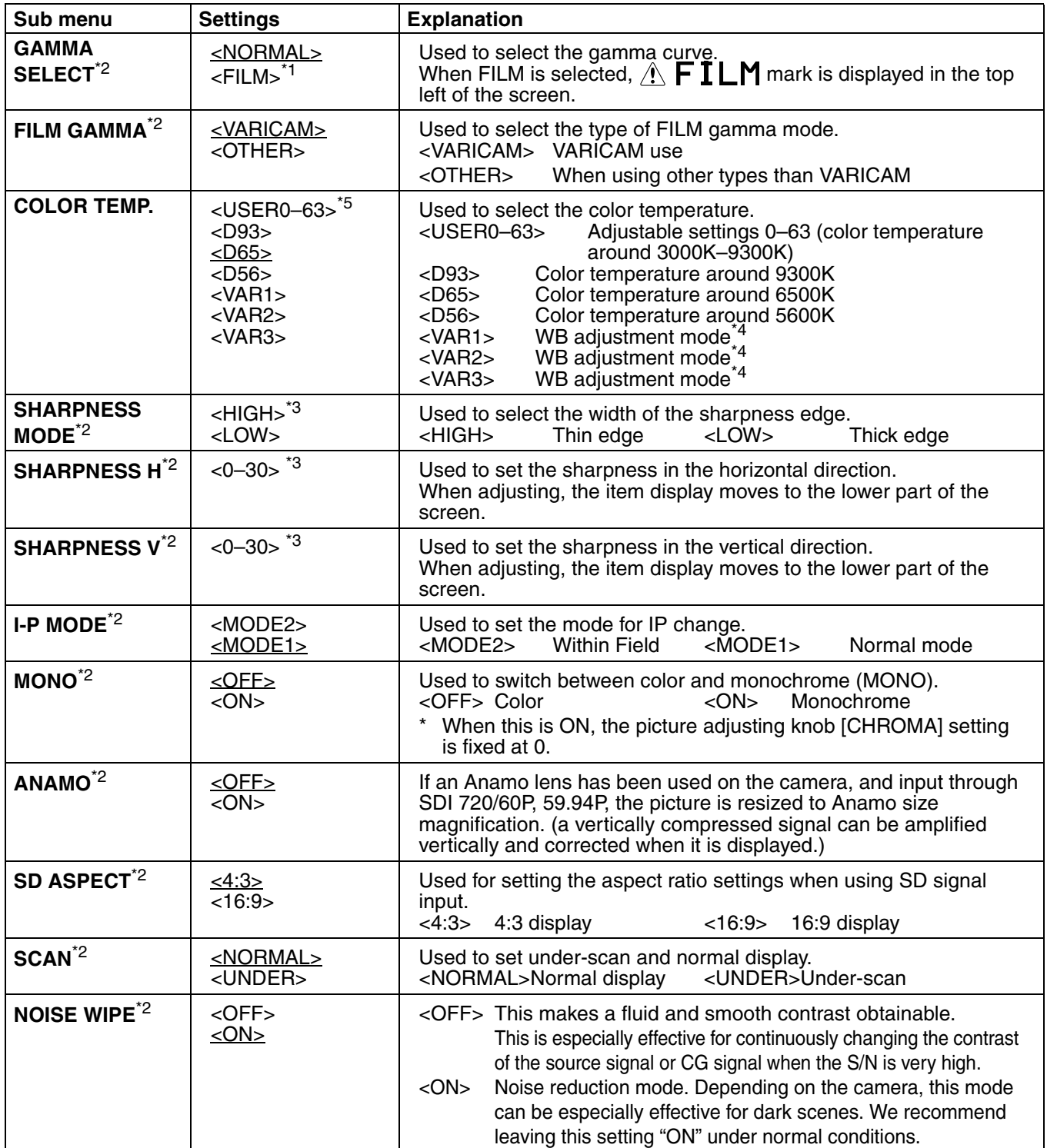

\*1 Even if FILM gamma is changed during 2 screen display, only the main window is set, and the changes are not reflected in the sub window.

\*2 When "RGB-COMP." is selected in "YPBPR/RGB" in the "INPUT SELECT" menu ( $\rightarrow$  page [21](#page-12-0)), this does not operate.

\*3 The following sharpness values can each be set,

1) VIDEO system input line (VIDEO,Y/C)(Factory settings are SHARPNESS MODE : LOW, SHARPNESS H/V: 0)

2) any other input line's HD (Factory settings are SHARPNESS MODE : HIGH, SHARPNESS H/V : 0)

3) any other input line's SD (Factory settings are SHARPNESS MODE : LOW, SHARPNESS H/V : 0) and the setting values for the selected input signal from within this group is displayed. The adjustment status is displayed in the bottom right when selected.

\*4 When "VAR1", "VAR2" or "VAR3" is selected, the monitor switches to WB adjustment mode ( $\rightarrow$  page [17](#page-8-0)). \*5 When selecting USER0–63

- 
- 1) Push [ENTER] (USER changes to blue).  $2)$  Select 0–63 with  $[\forall, \wedge]$ , and push [ENTER].

#### <span id="page-8-0"></span>**WB adjustment mode**

You can adjust "WHITE BALANCE VAR1" – "WHITE BALANCE VAR3" (WB) by selecting "VAR1" – "VAR3" in "COLOR TEMP." in the "VIDEO CONFIG" menu.

The underlined values are factory preset setting values.

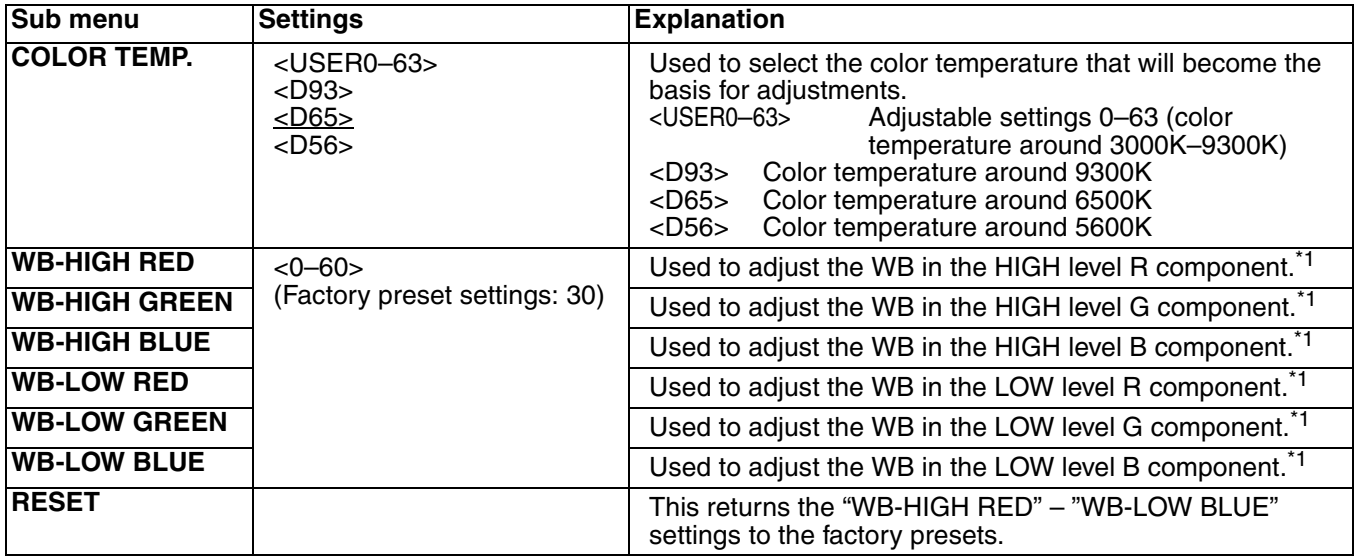

<sup>\*1</sup> When adjusting, the item display moves to the lower part of the screen.

#### **SYSTEM CONFIG**

The underlined values are factory preset setting values.

<span id="page-8-1"></span>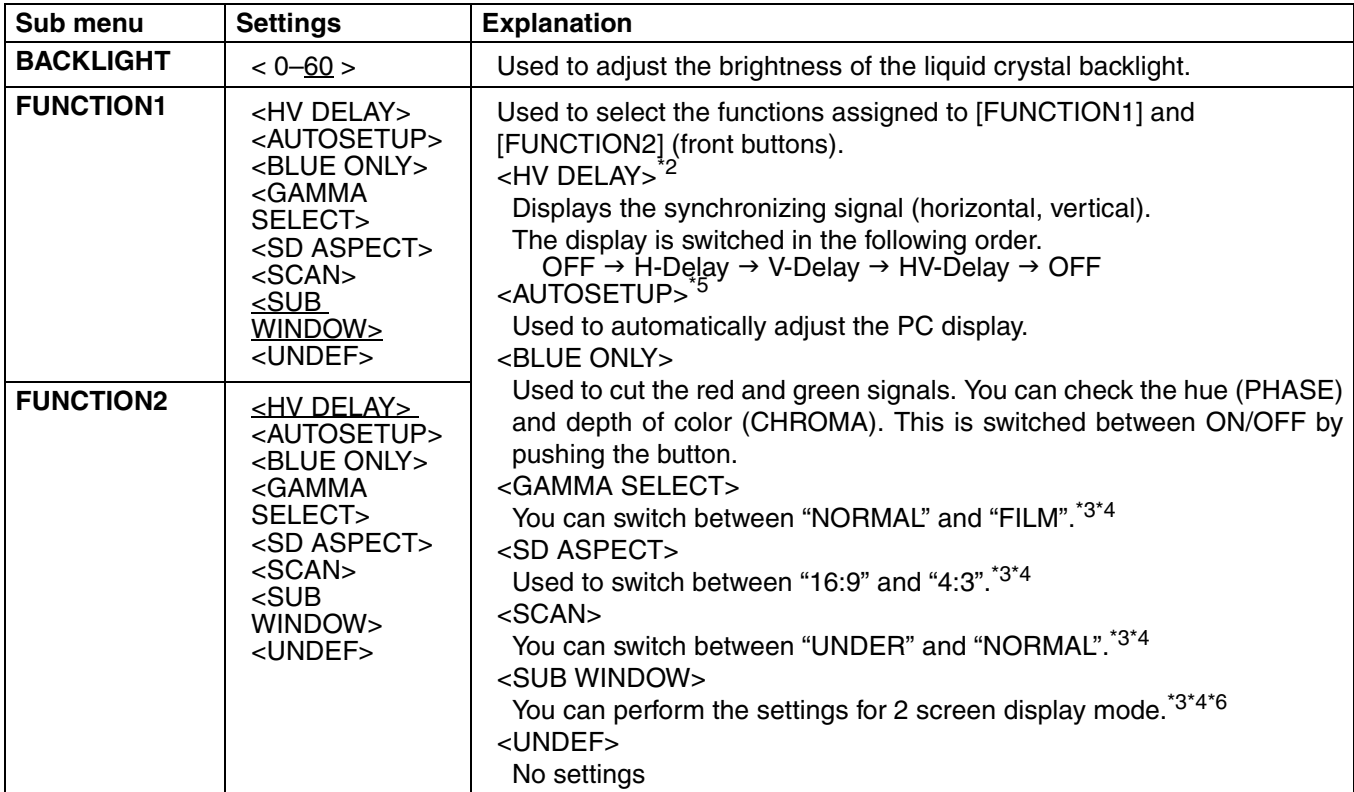

\*2 This function is disabled while in 2 screen display mode.

\*3 These functions are disabled when the control settings are in GPI mode.

\*4 If these settings are changed, the menu settings will also change.

\*5 When "RGB-COMP." is not selected in "YPBPR/RGB" in the "INPUT SELECT" menu, "NOT RGB-COMP.CH-" is displayed, and this does not operate.

\*6 This function will not work when "RGB-COMP" is selected in "YPBPR/RGB" in the "INPUT SELECT" menu.

#### **SYSTEM CONFIG**

<span id="page-9-2"></span><span id="page-9-1"></span>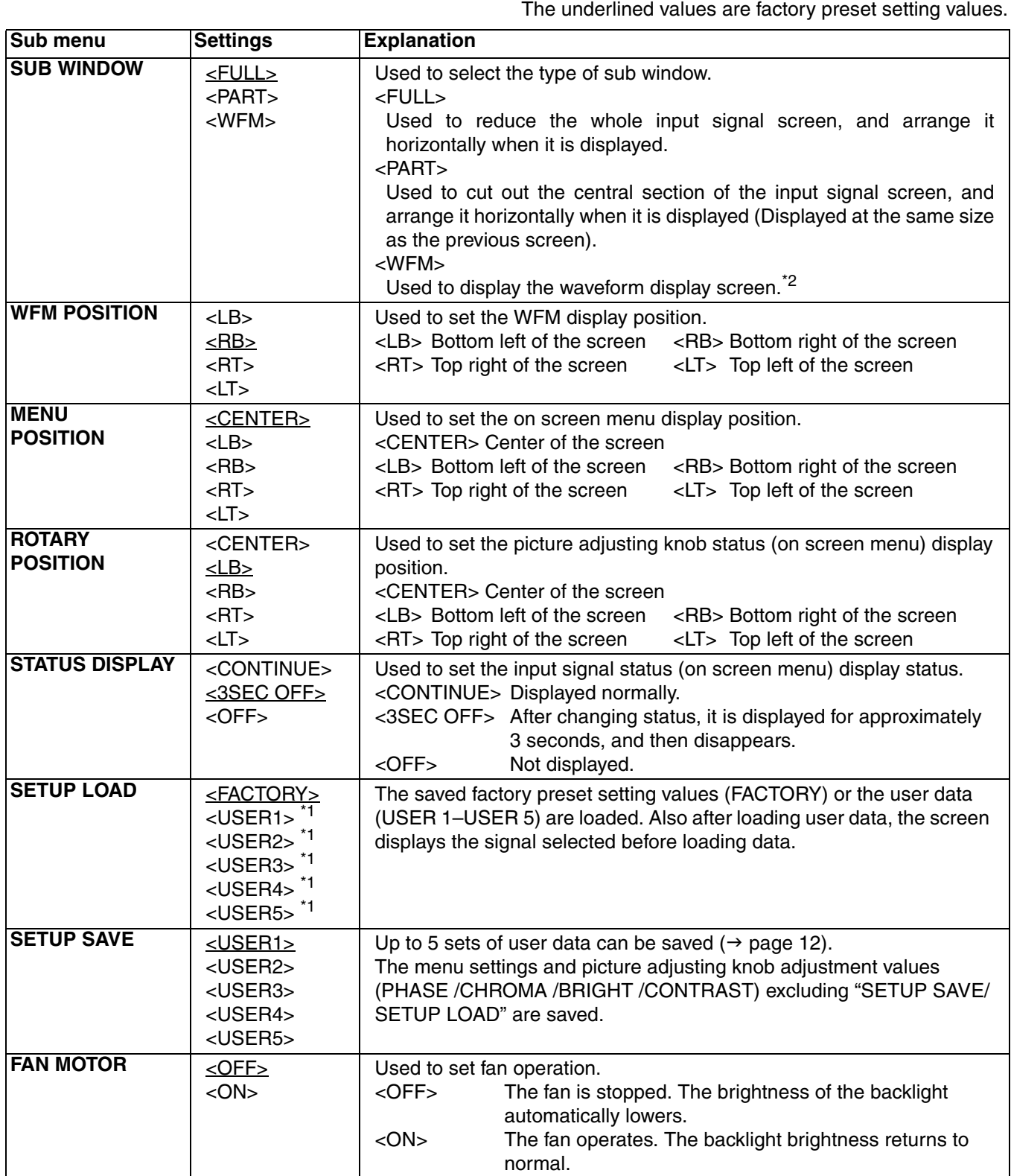

<span id="page-9-0"></span>\*1 When the monitor is shipped from the factory, "USER1" – "USER5" and "FACTORY" all have the same details.

\*2 This screen is not displayed when "RGB-COMP" is selected in the "YPBPR/RGB" menu in the "INPUT SELECT" menu.

#### **E** About H/V DELAY

This displays the video blanking period. By pushing the button, you can switch through the H blanking display  $\rightarrow$ V blanking display  $\rightarrow$  H and V blanking display  $\rightarrow$  no blanking display.

#### **E** About the SUB WINDOW

You can compare saved still and moving images or show the Wave Form Monitor (WFM) by using the "SUB WINDOW" function to separate the main window into 2 displays as shown below.

Depending on the settings of the "SUB WINDOW" (FULL, PART, WFM) in the "SYSTEM CONFIG" menu  $(\rightarrow$  [page 18\)](#page-9-2) it can be switched as shown below.

Every time you press the [FUNCTION1] (or [FUNCTION2]) button ( $\rightarrow$  [page 17](#page-8-1)) assigned to the "SUB WINDOW" function, the window switches (To use the "SUB WINDOW" function, assign it to [FUNCTION1] or [FUNCTION2]).

#### **• FULL**

The main window is reduced and made into 2 sub window (sub window+sub window).

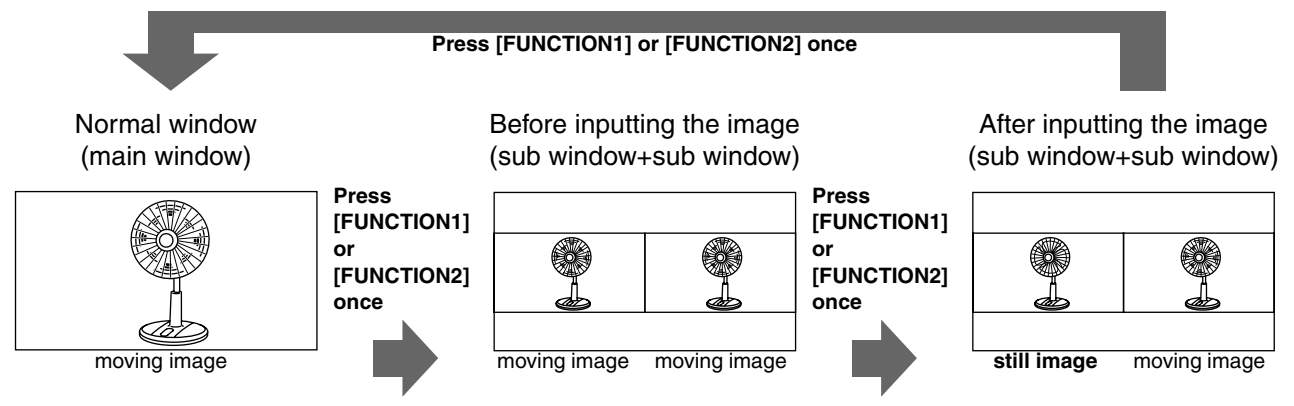

**• PART**

Only the sub window size is cut out of the main window, and the cut section is made into 2 sub window images (sub window+sub window).

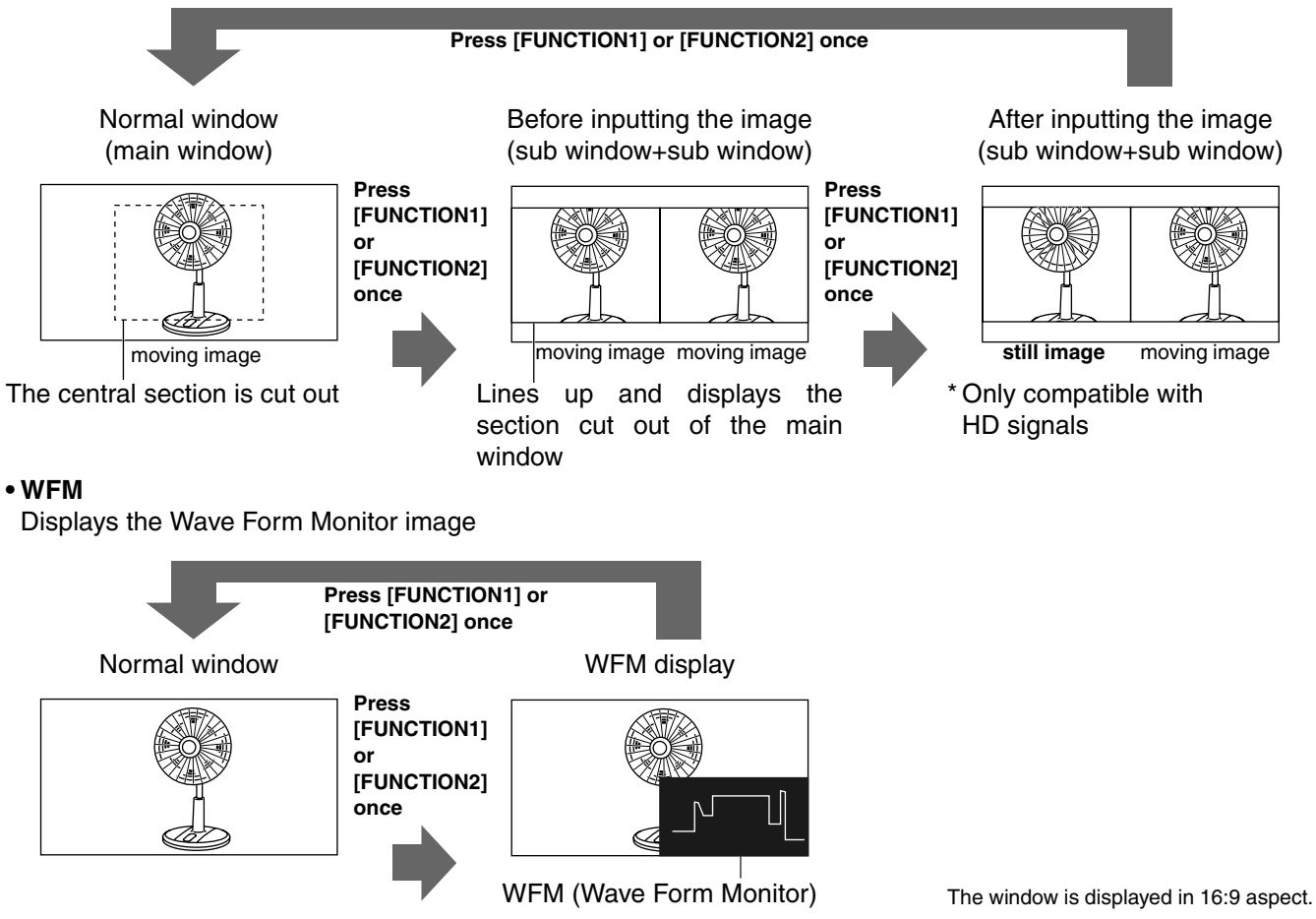

#### Precautions when selecting FULL/PART

This function compares screens with the same input terminal and same format. If different input formats, or if signals are input between different input channels, the sub-window (left side, still image) becomes blurred and blanking occurs. However, if the same format signals are input into the input terminal when acquiring the still image, the images will be displayed correctly.

#### **GPI**

The "GPI CONTROL" item is used to set enable/disable of all GPI functions, and assigns functions to each of the GPI terminal pins ( $\rightarrow$  [page 23\)](#page--1-3).

The underlined values are factory preset setting values.

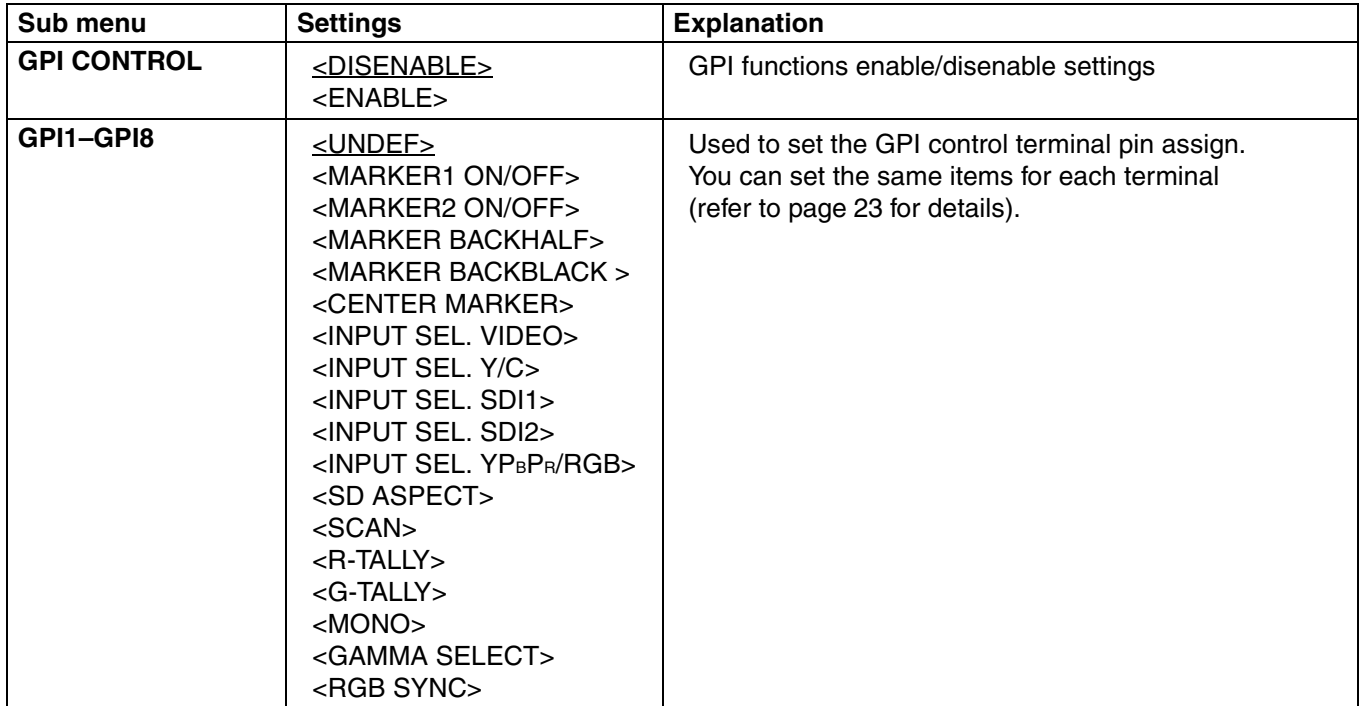

#### **Note:**

Please be aware that the following can not be performed.

- **•** "SD ASPECT" operation when input signal is HD or PC
- **•** "SCAN" operation when the input signal is PC
- **•** "GAMMA SELECT" operation when the input signal is PC
- "RGB SYNC" operation when anything other than "RGB-VIDEO" is selected in "YPBPR/RGB" in the "INPUT SELECT" menu
- **•** "MONO" operation when input signal is PC

#### <span id="page-12-0"></span>**INPUT SELECT**

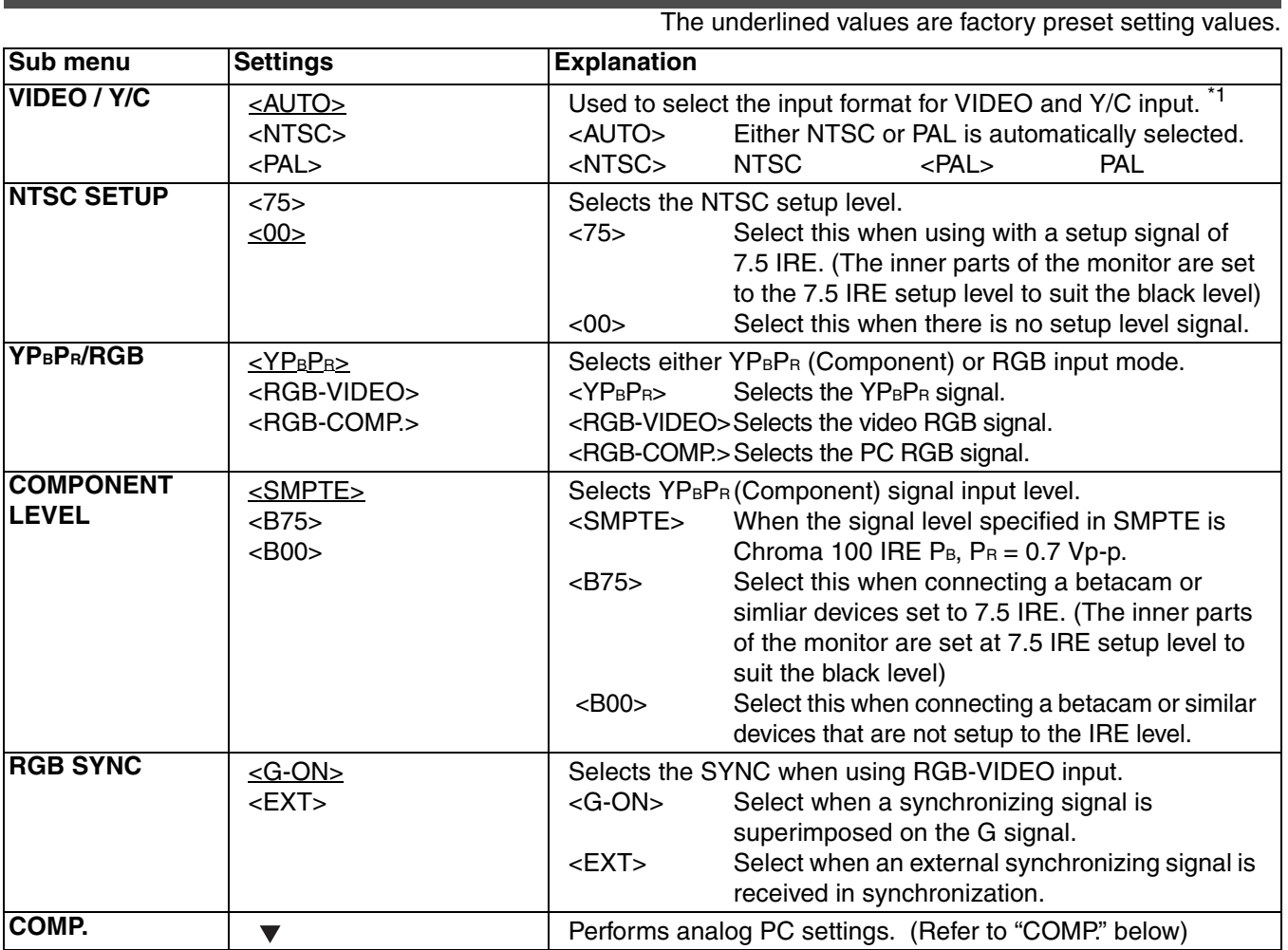

\*1 "AUTO" is set when the monitor is shipped from the factory, but if there are concerns about noise etc. from outside the input signal, we recommend assigning specific format.

#### ■ COMP.

The following menus are switched by selecting "RGB-COMP." in "YPBPR/RGB" in the "INPUT SELECT" menu. The underlined values are factory preset setting values.

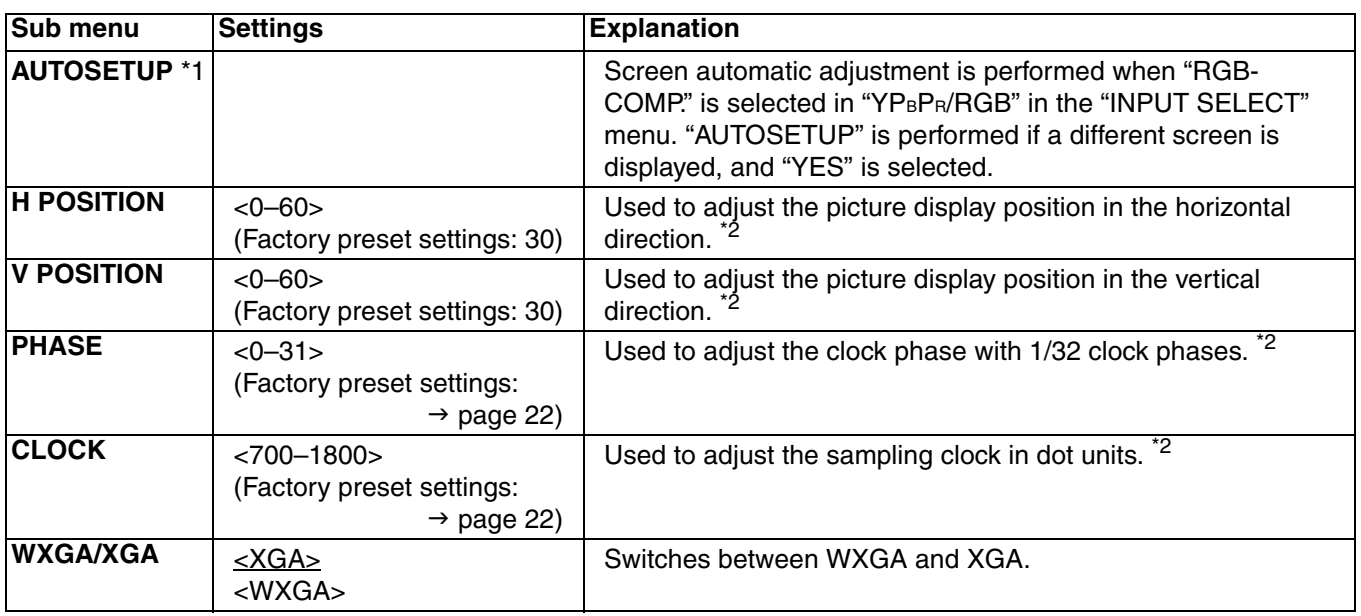

\*1 "EXECUTING" is displayed while "AUTOSETUP" is being executed, and "COMPLETE" is displayed when "AUTOSETUP" is completed.

If "AUTOSETUP" cannot be completed, "INCOMPLETE" is displayed.

\*2 Each RGB-COMP. input compatible format can be adjusted.

#### <span id="page-13-0"></span>■ "PHASE" and "CLOCK" factory preset setting values

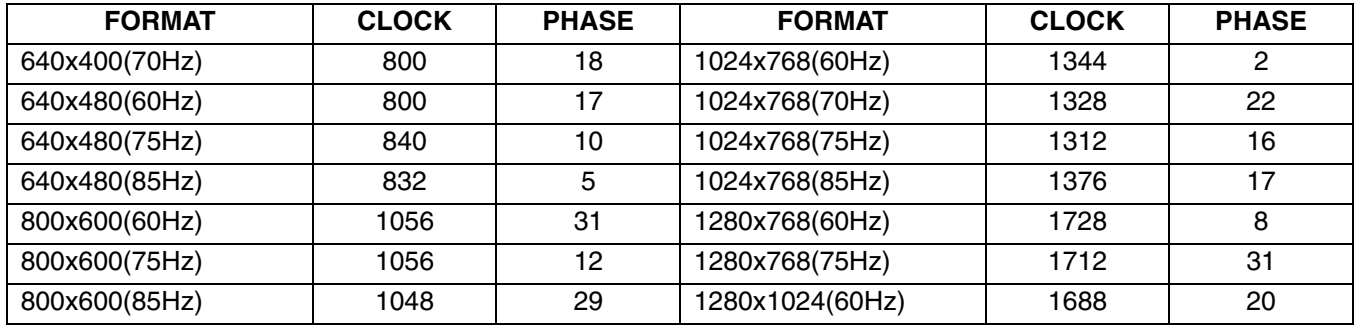

#### **AUDIO**

Adjusting the speaker output. This can only be set when the monitor is equipped with an embedded audio unit BT-YAE1700G (optional). If the monitor is not equipped with an embedded audio unit, the output will be in analog. The underlined values are factory preset setting values.

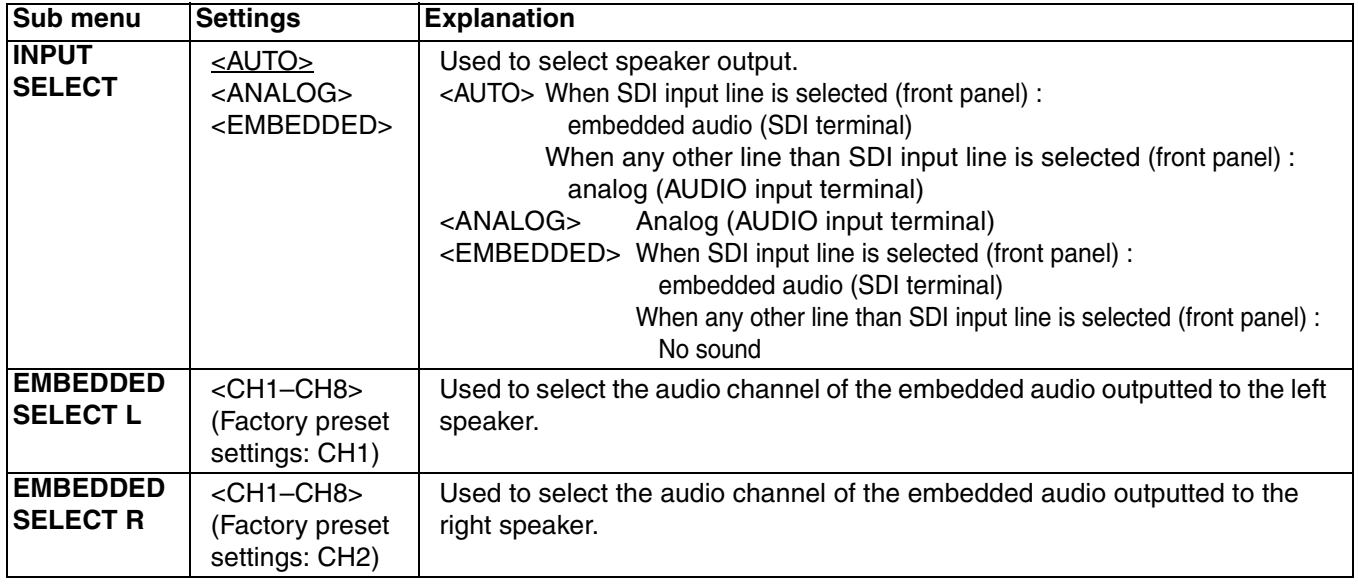

#### **CONTROL**

The underlined values are factory preset setting values.

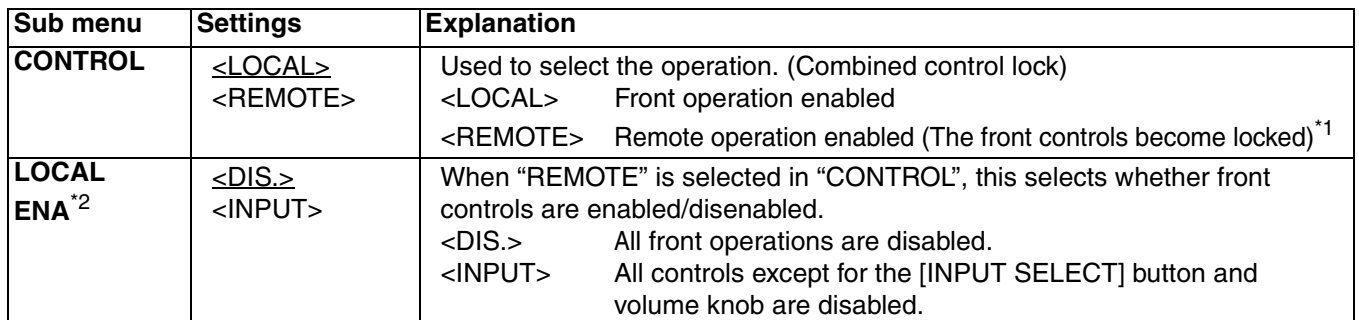

\*1 The menu can be displayed when the lock is engaged.

The only menu setting that can be changed when the lock is engaged is the "CONTROL/LOCAL ENA" item. When the lock is engaged, the picture adjusting knob is disabled.

Operations when the lock is engaged follow the settings in "LOCAL ENA".

When the lock is engaged, the volume knob can be operated ( $\rightarrow$  page [7,](#page--1-5) 6).

When the lock is engaged, the key mark is displayed on the screen.

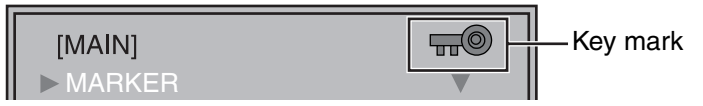

\*2 This is only enabled when "CONTROL" is set to "REMOTE".

Free Manuals Download Website [http://myh66.com](http://myh66.com/) [http://usermanuals.us](http://usermanuals.us/) [http://www.somanuals.com](http://www.somanuals.com/) [http://www.4manuals.cc](http://www.4manuals.cc/) [http://www.manual-lib.com](http://www.manual-lib.com/) [http://www.404manual.com](http://www.404manual.com/) [http://www.luxmanual.com](http://www.luxmanual.com/) [http://aubethermostatmanual.com](http://aubethermostatmanual.com/) Golf course search by state [http://golfingnear.com](http://www.golfingnear.com/)

Email search by domain

[http://emailbydomain.com](http://emailbydomain.com/) Auto manuals search

[http://auto.somanuals.com](http://auto.somanuals.com/) TV manuals search

[http://tv.somanuals.com](http://tv.somanuals.com/)